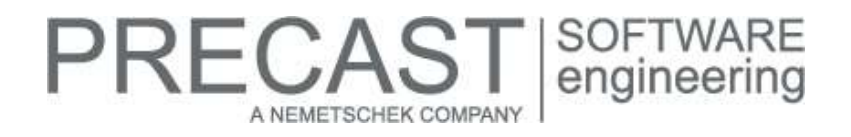

# **Service Release for PLANBAR 2017-1-3**

You can only use this version if you have installed one of the following versions:

- DVD number 04-02-02-17-FTW (PLANBAR 2017-1-2 Release)
- DVD number 03-02-01-17-FTW (PLANBAR 2017-1-1 Release) and the PLANBAR 2017-1-2 hotfix
- DVD number 02-02-12-16-FTW (PLANBAR 2017-1 Release) and the PLANBAR 2017-1-1 and PLANBAR 2017-1-2 hotfixes

Possible initial versions: PLANBAR 2017-1-2 Release

# **How to download the installation file:**

[www.precast-software.com/de/service/downloads/#re](http://precast-software.com/service/download.php)lease2017-1-3 Download file: PLANBAR-Update\_2017-1-3.zip

#### **How to install:**

- 1. We recommend backing up the data before you start installing.
- 2. Check that your computer is running PLANBAR 2017-1-2.
- 3. Exit PLANBAR 2017-1-2 and start the PLANBAR-Update\_2017-1-3.exe installation file.
- Do this for every computer running PLANBAR 2017-1-2.
- 4. Follow the instructions displayed on screen.

Contact Technical Support if you want to update an older Allplan Precast version or PLANBAR version.

### **Where to turn for support:**

Our Technical Support answers your questions about installing and updating: Tel.: +43 662 423377; fax: +43 662 854111 610; email: support@precast-software.com Hotline service hours: Monday to Thursday from 8 am to 12 noon and from 1 pm to 4 pm; Friday from 8 am to 12 noon

This service release includes the following features:

#### **General:**

We edited and corrected various messages of Quality Reporter, producing a more reliable PLANBAR.

**Basic** 

- The "Import LandXML Data" tool ("File"| "Import") is now generally available.
- When you import project backups, the program now provides enough memory for data-intensive associative views.
- **PLANBAR no longer crashes when you save symbols.**

#### Workgroup, Workgroup Online

**Users whose user folders are on the server can log out correctly.** 

Libraries - Python Parts

- We improved Python Parts in various places.
- We updated Python Parts Editor.

We improved import and export in various ways:

- bim+ export is better and faster.
- We improved import of PDF files containing specific elements.
- When importing an IFC file, PLANBAR takes into account the "Longname" attribute (= room function) even if the room was created as a BREP model.

RECAST

A NEMETSCHEK COMPAN

- We improved export of rooms to IFC 2x3 format.
- We improved IFC export of elements with the 'IfcElementAssembly' attribute.
- We improved export of walls intersecting downstand beams.
- PLANBAR exports section dimensions of girders correctly to IFC 4 format.
- We improved export of flush piers to IFC 4 format.
- Data of which the backup path or file name contains umlauts can be exported to the current SketchUp formats.
- Allplan exports the texture scale correctly to SketchUp format.
- We improved the connection between PLANBAR and SCIA Engineer.

Draft, Text, Dimension Lines

 You can use the "Fold Line" tool to correctly edit polylines and drawing symbol lines even when the "Selection Option for Ambiguous Elements" is selected.

General: Roofs, Planes, Sections

- Elements you copy in associative architectural views and sections using "Copy and Mirror" or "Copy and Rotate" are no longer linked with the original. Consequently, PLANBAR ignores the copied elements when you update the original.
- Openings with SmartParts that cover the full wall and that are within a section object are displayed correctly in a viewport of the "Animation" view type with section display being selected.

Basic: Walls, Openings Components

- The program closes the "Wall" dialog box faster when you open it using "Properties" on the shortcut menu and then click "OK" to close it again without changing anything.
- $\blacksquare$  It is now easier to modify walls using handles.

Rooms, Surfaces, Stories

You can enter any values for attributes in cm² or m².

Layout

- "Print Preview" displays and prints specific lines at a scale of 1:1.
- Layouts with many smart symbols load faster.

## **Catalogs, configurations:**

The "Weight" in the "Diameter catalog" in "Catalogs | General" was corrected to the specific weight. Check your entries, as catalogs do not update automatically.

The "Fixture catalog" in "Catalogs | General" includes two new symbol fixtures for hollow core elements and prestressed hollow core elements: "Hammer head" and "Recess". These two fixtures can be linked with parametric hammer heads and recesses and thus output by list generator and NC generator.

We improved the way the program calculates the values for the "K" (maximum edge length [m]) and "U" (circumference [m]) variable for symbol fixtures in "Catalogs | General | Fixture catalog":

RECAS

A NEMETSCHEK COMPANY

- The program starts by finding the longest polyhedron edge of the fixture. **NOTE:** The fixture must have a polyhedron defined as a 3D foil!
- If the longest polyhedron edge is parallel to the XY plane of the corresponding view, the program turns the fixture so that its longest edge is placed at 0 degrees in this plane. In this position,
	- o K defines the maximum in the x-direction, y-direction or z-direction.
	- $O$  U = 2X+2Y
- If the longest edge is not within the XY plane, the program turns the fixture so that its longest edge is placed along the z-axis. The program then finds the longest edge that is within the plane that is parallel to the XY plane. Finally, the program turns the fixture so that its longest edge is placed at 0 degrees (parallel to the x-axis). Here, the following still applies:
	- o K defines the maximum in the x-direction, y-direction or z-direction.
	- $O$  U = 2X+2Y

The fixture catalog includes new parameters for lists and element plans:

- You can find the following new settings on the "Logging" tab:
	- $\circ$  There is a new rounding function for logging formulas of fixtures: You can round the result calculated by a formula using a function applying to the whole formula. The following options are available:
		- REX rounding exactly
		- RUP rounding up
		- RDN rounding down

Syntax: RUP ([formula], rounding value); for example, (U,1.0) rounds up the length of a linear fixture to a whole meter.

**NOTE:** This rounding function always applies to the whole formula! You cannot use this function with terms of a formula! Make sure the syntax is correct: keyword; open brackets; formula; comma; rounding value with a dot as a decimal separator; close brackets!

- o There is the new "Billing factory" option: You can enter a second calculation formula for each fixture. This second calculation option can be analyzed by lists or element plans. The program transfers the quantities calculated for "Billing factory" as separate variables to lists. For the time being, these variables cannot be analyzed by any standard list. By request, we can customize some lists to your needs.
- $\circ$  There is the new "Round total sum" option: You can round the sum of fixtures in lists (for example, measurement sheet). You need to enter the rounding type and rounding value as you would when using the rounding function (see above).
- $\circ$  There is the new "Balance rounding amount on elements": If you choose to round the total sum, it no longer matches the sum of the individual items listed by the single panel schedule. So you can balance the items as follows:

- The "evenly" option calculates a factor, multiplying all items by this factor. When you add up all items, you get the total sum.

- The "optimize" option identifies only items that do not match the rounding rule. Based on this rule, this option calculates a factor.

- We changed the catalog so that the new parameters fit in the "Logging" tab.
	- $\circ$  We moved the "Add list text to precast menu for smart opening symbols" parameter to the tab with the parameters for external single panel schemas. In addition, we renamed the "ext. EPA" tab; its new name is "BFT menu".
	- $\circ$  We removed the descriptions of the variables from the dialog box. You can now find them in a separate dialog box. To open this new dialog box, just click the "Logging formula" link. The list includes all available variables. You can copy the variables separately into the formula box and then copy the entire contents of this box to the clipboard.

 $\circ$  The "Element plan" tab includes the following new parameters: Using the "Maximum length of text" parameter, you can define the maximum number of characters for labels in the table (before the program adds quantities). Existing entries are initialized with 64.

o Using the "Complete formula" parameter, you can choose between "Billing customer" and "Billing factory" for fixtures. You can also select "No". "Billing customer" is set by default (as usual). **NOTE:** Setting "No" has the effect that the program does not add the quantity calculated by the formula. Instead, the program adds the default quantity of the fixture, that is to say, the length of a linear fixture or the polygonal surface of a surface fixture.

SOFTWARE<br>engineering

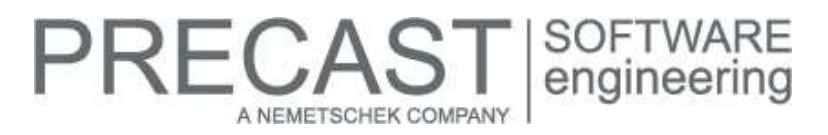

The previous version already introduced the "No - 3D geometry" option for the "Substitute symbol" parameter on the "Prod. internal" tab in "Catalogs | General | Fixture catalog". Using this option, you can display recesses and hammer heads in the sketch of the Unitechnik file. In addition, we renamed the "No - display as in CAD system" parameter; its new name is "No same display as CAD foil". However, if you select this parameter but the corresponding fixture does not have a 2D foil, the program looks for 3D foils, thus discarding the 3D geometry. This is corrected by this version.

You can find the new "M=...Scale dependency" attribute on the "Text attributes" tab in "Configurations | Slab Programs or Wall Programs | Slab Type or Wall Type | Entry | Labeling" or in "Configurations | Structural precast elements | General entry | Labeling". If you use this attribute ("M=1"), the size of text always stays the same, even if you change the scale of the layout. If you do not use this attribute ("M=0"), the size of text changes with the scale.

#### **BIM Booster:**

Until now BIM Booster has used the weight from the model drawing file for NC data, lists and TIM export. However, the weight of a detail may differ due to steel weight. Therefore, BIM Booster now takes the weight form the detailed drawing file.

### **Precast slab:**

You can now use an architectural slab together with precast element recesses. Recesses can be entered directly in the architectural slab.

#### **Precast wall:**

We improved calculations for creating or modifying walls created with "Wall Element Design".

You can save the settings defined on the tabs of walls created with "Wall Element Design" in separate favorite files.

#### **Structural precast elements, iParts:**

The program is now faster when you work with large drawing files containing 3D objects used as structural precast elements, iParts.

The program is now faster when you change the corbel length of structural precast elements, iParts of the "Stair" type while a drawing file is open in reference mode.

# RECAST SOFTWARE<br>
engineering A NEMETSCHEK COMPANY

# **Element plan:**

We changed the "Layout catalog" in "Catalogs | General" as follows:

- We renamed the "Additional dimension line text for single-layer components" option in "General | Dimension lines | Dimension groups, ... | Text for dimension groups"; its new name is "Position of fixture for 1-tier components". In addition, we removed the check box for selecting this option. The two options for entering text for the "Visible side" and "Invisible side" are always available now.
- You can find the new "Write position of fixture for 1-tier components" option for "Special dimensioning for fixtures" in the "Properties" of a "View" generated for slab element plans or wall element plans. You can set this option to "No", "Only these" or "Not these". When you select "Only these" or "Not these", you need to define the dimension line indexes of the corresponding fixtures.
- You can find the new "Special dimensioning for hammer heads" setting in the "Other settings" area on the "Dimensioning" tab in the "Properties" of a view or section. You can select "No", "Dimension together" or "Dimension separately" for this new setting. When you select "Dimension together", the program creates one dimension line for each side of the element,

including all hammer heads on the relevant side in this dimension line. When you select "Dimension separately", the program creates a separate dimension line for each hammer head.

 The settings for "Special dimensioning of secondary bars" (slabs and walls) or "Special dimensioning of reinforcing bars" (structural precast elements, iParts) in the "Other settings" area on the "Dimensioning" tab in the "Properties" of a view are only visible if the "Viewing direction for view" is set to "1" or "6".

The program no longer crashes when you enter very large hook lengths for stirrups you create using "Element Plan | Secondary Reinforcement | FF Reinforcement | Secondary wall reinforcement".

You can use the "Number changes" attribute (@440, integer) for element plans. This attribute analyzes the number of change notices in element plans.

## **Fixtures, smart symbols:**

The "StirnAb dmy" symbol fixture is part of the dynamic "Face shutter" group fixture that comes with the program. When you install PLANBAR for the first time, the "StirnAb\_dmy" fixture will be saved as a symbol fixture to the fixture catalog.

## **Secondary reinforcement (bar reinforcement, mesh reinforcement):**

- Using the "Extrude Bars Along Path" tool, you can enter any value for "Bar offset" of "Transverse reinforcement".
- We improved the way the "Stretch Entities" tool lengthens bars of span reinforcement.
- You can select several groups of bars using the brackets. Bars you edited in this manner will be rearranged correctly.
- We improved the way the "Bar Shape" tool matches edges for "Freeform" bars.
- Even when the "Reinforce with 3D model" option is not selected, you can match bars placed in polygon and then place these bars as points in the correct position.
- Single placement of 2D reinforcement is correct if the viewing direction is set to the bar.<br>We improved the way the "Place Bar Shape" tool places area reinforcement in 2D
- We improved the way the "Place Bar Shape" tool places area reinforcement in 2D.
- We improved the "Lengthen Lines" tool. It is now easier to modify the length of reinforcing bars in an associative section.
- You can move reinforcing bars placed in an associative section.

#### **Mesh welding system, attached reinforcement:**

The program now checks whether the "Maximum offset for considering longitudinal bars (a x d0 $\degree$  + b x d90 $\degree$ ) x c" is "less than or equal to" the value set. In earlier versions, this offset always had to be less than the value set. You can find this parameter on the "General" tab in "Configurations | General | Attached reinforcement | Stirrup cages".

#### **Reports:**

We reworked the graphical illustrations in the stack list. Labels in these illustrations use the "Arial" font and do not protrude beyond the element.

# RECAS A NEMETSCHEK COMPANY

# **Production planning, invoicing:**

When calculating production data for the PXML interface, the program uses the "PartType" attribute only for walls to be produced with two leaves. This attribute is predefined: "01" is used for leaf 1 and "02" for leaf 2. **NOTE:** Until now the program has also transferred the "ProdcutType" attribute, which has been wrong!

In the case of walls created with "Wall Element Design", the program writes the text entered in the "Type attribute" line (in the "Label" area on the "Attributes" tab of "Design Type") to the "PartName" field of lists created with the "xml-ADS Interface" in "List Generator".

**NOTE:** Until now the program has only used this field if you entered a "Component name" on the "Attributes" tab of structural precast elements, iParts.

In earlier versions, "List Generator" always used the "Courier" font, size 10, for printing lists directly. You can now set the font even when you print directly. Should you have any questions, please contact Technical Support. **NOTE:** The editor also uses the font set. This is important if you work with fonts >1 byte (for example, Chinese, ...).

We removed the "Bar overlap" and "Write project coordinates" settings from the "Element data" tab in "Catalogs | Process Planning | NC generator, driver catalog".

If the path name of the current project exceeds the maximum length of 79 characters, BFT menu issues an error message when you open a DAT file.

When you transfer a welded mesh using the UNITECHNIK interface, the program no longer creates a separate STEELMAT block if lattice girders protrude from the bottom or top of the mesh or if there are loose bars outside the mesh. The program assigns loose reinforcing elements to the mesh where the program can find a geometric mean. If this is not possible (for example, because a bar is beside a mesh), the program looks for the nearest mesh (using centers of gravity).

# **PRECAST** SOFTWARE<br>engineering A NEMETSCHEK COMPANY

# **Hotfix for TIM 2017-1-3**

Version: 2017.1.3.547833863 11.05.2017 – 18:14:41 © Precast Software Engineering GmbH

# **How to download the installation file:**

[www.precast-software.com/de/service/downloads/#re](http://precast-software.com/service/download.php)lease2017-1-3 Download file: TIM-Update\_2017-1-3.zip

# **How to install:**

- 1. We recommend backing up the data before you start installing.
- 2. Exit TIM and start the setup.exe installation file.
- Do this for every computer where you want to install TIM 2017-1-3.
- 3. Follow the instructions displayed on screen.

**Note the following points**: Running IntegrationService requires three new parameters in the configuration file! If you work with an older TIM version, you must add these values manually.

Updating the program does not automatically add these values to the configuration file.

<add key="HostTimUsername" value="timUsername"/>

<add key="HostTimPassword" value="encryptedPassword"/>

<add key="HostTimTrustedConnection" value="true"/>

## **Where to turn for support:**

Our Technical Support answers your questions about installing and updating: Tel.: +43 662 423377; fax: +43 662 854111 610; email: support@precast-software.com Hotline service hours: Monday to Thursday from 8 am to 12 noon and from 1 pm to 4 pm; Friday from 8 am to 12 noon

This hotfix includes the following features:

Production Manager is 40 % faster when you load a palette.

You can delete project backups using Integration Services.

You can select print colors to clearly identify panel edges in stack reports.

We adjusted the email variables, adding variables for project list, drawing file list and element list.

ExportFileName and ProdFName are available for configuring file names for export.

You can freely select the PDF pages for exporting element data.

We improved performance and stability.